# NETGEAR<sup>®</sup> Installation Guide

#### **NETGEAR RangeMax™ Wireless USB 2.0 Adapter WPN111**

These setup instructions assume that you will connect to an access point or wireless router. Estimated Completion 10 minutes.

## **Installation**

**1. First, install the WPN111 software.**

> Insert the NETGEAR CD. If the CD main page does not appear, double click **Autorun.exe** on the CD.

- a. Click **Install the Software**. The Check for Updates window opens.
- b. If you are connected to the Internet, click **Check for Updates**. If not, you can choose to install from the CD.
- c. Follow the Wizard steps and click **Next** to continue.

When the software has been installed the Connection Wizard prompts you to shut down the computer.

**NETGEAR** 

ow the installation and

ow the asser manual

the **Artists** Register year product

#### **2. Now, connect the wireless USB adapter.**

- a. Locate an available USB port on your PC. When prompted, shut down the computer.
- b. Connect the USB cable to the WPN111 and insert the other end of the cable into the USB slot on your PC. See "Placing the USB Adapter Cradle"on the other side of this card.

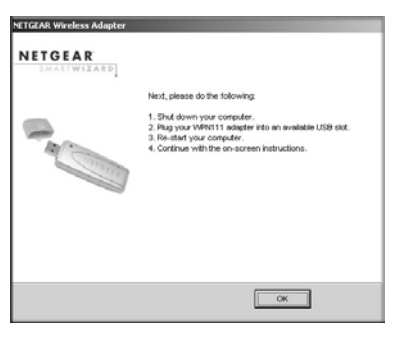

Welcome

ed to the Internet, click Check for to check for setup software updates. To

**Install from CD** 

- c. Restart your computer.
- d. You will be prompted to select the country where you are located.
- e. Select the country and click **Agree**.

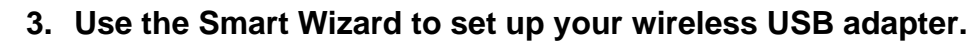

The WPN111 icon  $\Box$  appears in the system tray and on the desktop; and the Settings page opens. The wizard initiates your wireless connection. It could take up to a minute for your wireless connection to be established. Check the status bar.

## NETGEAR Wire NETGEA Do you wan @ Yes (re) C No, I was « Back | Vext »

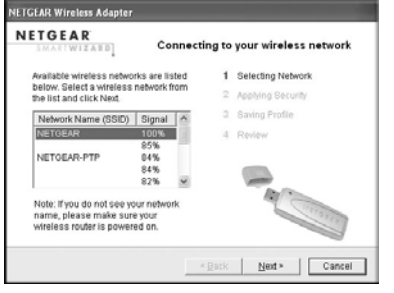

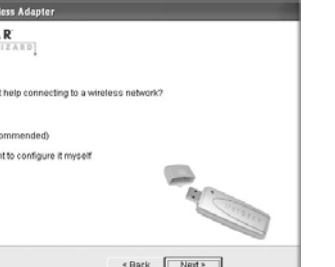

- Rack Next

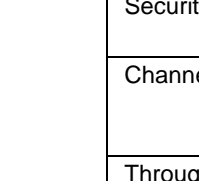

Signal strength

- a. Windows 2000 users go to Step b. Windows XP or Vista users can set up the wireless adapter either with the NETGEAR Smart Wizard (recommended) or the Windows configuration utilities.
	- **NETGEAR Smart Wizard:** Reveals more information about each network and makes it easier to troubleshoot network connection problems.

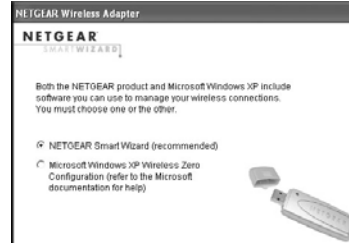

- **Windows configuration utilities:** See the Windows documentation or "Using Windows XP and Vista Wireless Configuration Utilities" at: *http://documentation.netgear.com/reference/enu/winzerocfg/index.htm*.
- b. Click **Next** to accept the NETGEAR Smart Wizard.

**Find a Netwo** Connection

You will be prompted to let the wizard help you connect to a network (recommended).

c. Click **Next** to accept.

#### **4. Connect to a wireless network.**

a. Select the wireless network from the dropdown list, and the wizard records your choice.

**Note:** Hidden networks do not broadcast the Network Name (SSID). These networks are in the drop-down list, but the Network Name (SSID) is blank.

If the network uses security, then the Smart Wizard detects it.

- b. Follow the Wizard steps for Security (if used) and for saving a Profile.
- c. After you have reviewed the settings, click **Finish**.

### **Using the Status Bar**

The status bar is located at the bottom of the Settings page.

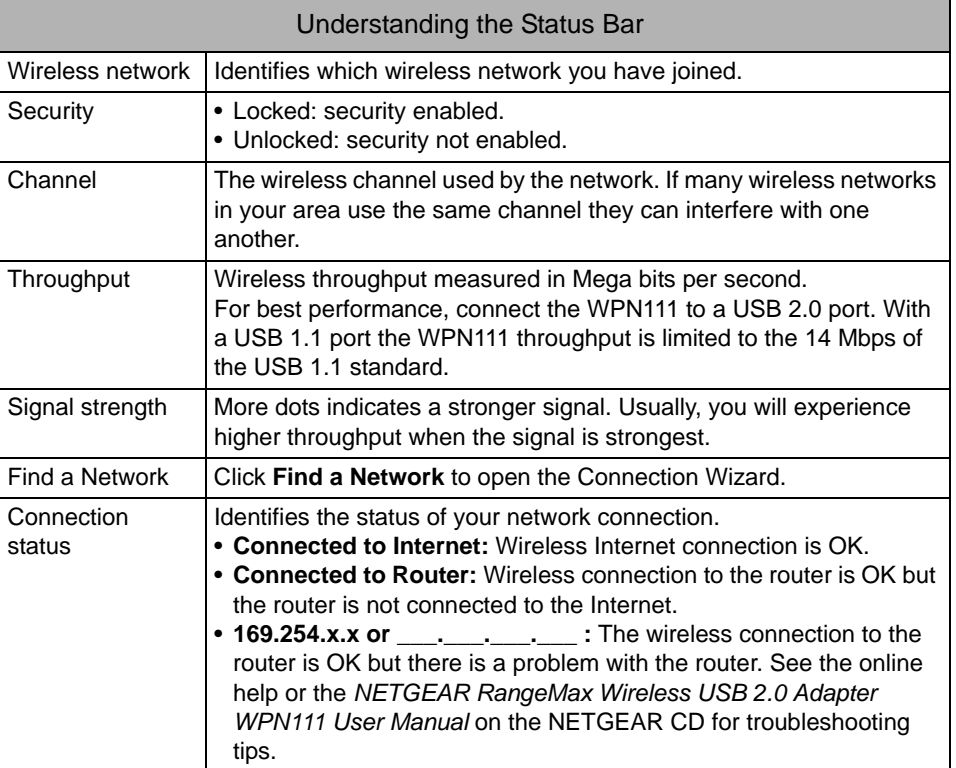

status

Wireless network

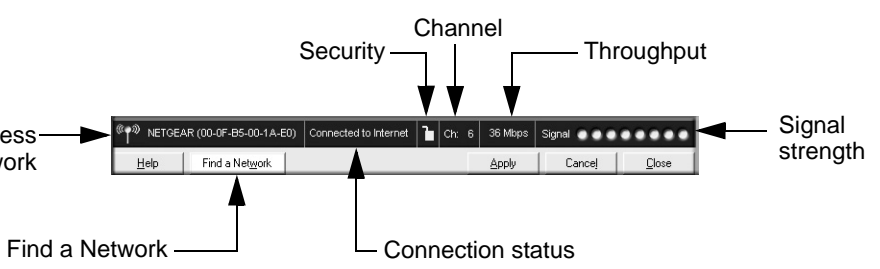

This symbol was placed in accordance with the European Union Directive 2002/96 on the Waste Electrical and Electronic Equipment (the WEEE Directive). If disposed of within the European Union, this product should be treated and recycled in accordance with the laws of your jurisdiction implementing the WEEE Directive.

You can attach the RangeMax<sup>™</sup> WPN111 Wireless USB 2.0 Adapter directly to a USB port on your computer, or use the USB cable to extend the range and obtain better wireless reception.

> © 2007 by NETGEAR, Inc. All rights reserved. NETGEAR is a registered trademark of NETGEAR, Inc. in the United States and/or other countries. Other brand and product names are trademarks or registered trademarks of their respective holders. Information is subject to change without notice.

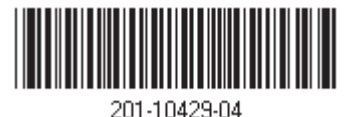

### **Placing the USB Adapter Cradle**

- 1. The RangeMax<sup>™</sup> WPN111 Wireless USB 2.0 Adapter comes with three black fasteners. Locate the one that has a prickly side and attach it to the plastic cradle on the middle of the outside rear.
- 2. Insert the RangeMax<sup>™</sup> WPN111 Wireless USB 2.0 Adapter in the plastic cradle.
- 3. Place one of the other pieces of loop and hook fastener on the back of your notebook monitor near the top for better reception.

Follow these instructions to use the USB cable, plastic cradle, and loop and hook fastener provided in the package for better USB Adapter placement on a notebook computer:

**Note:** The last piece fastener can be placed on the side of your PC monitor nearest your wireless access point, if you are using the USB Adapter with a desktop PC.

4. Join the pieces of the fastener to attach the USB Adapter in the plastic cradle to the notebook or desktop monitor.

See the installation instructions for your operating system before attaching the USB cable to the USB Adapter and your computer.

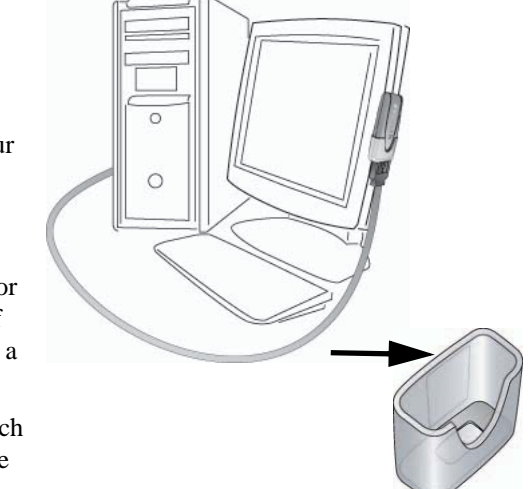

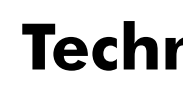

## **Technical Support**

After completing the Smart Wizard configuration assistant, locate the serial number on the bottom label of your product and use it to register your product at *http://www.NETGEAR.com/register*. Registration on the website or over the phone is required before you can use our telephone

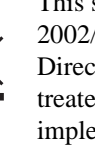

 $\bigtriangledown$ 

support service. The phone numbers for worldwide regional customer support centers are on the Warranty and Support Information card that came with your product.

Go to *http://kbserver.netgear.com* for product updates and Web support*.*